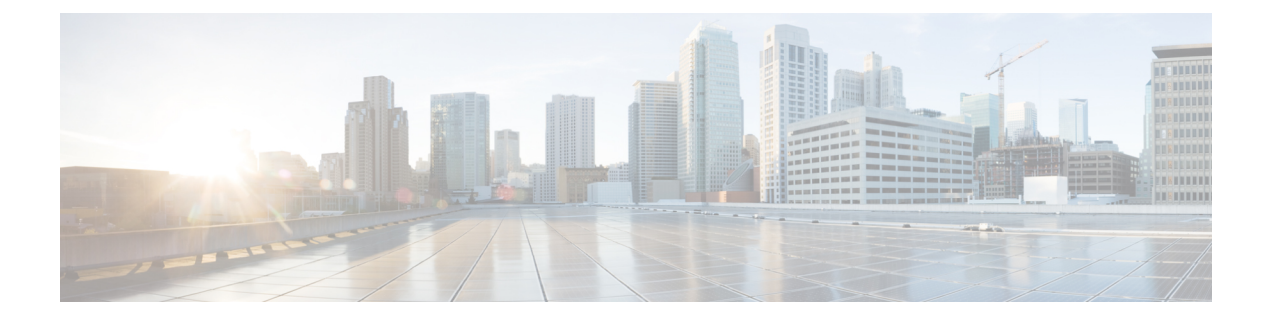

# インフラストラクチャ デバイスの管理

- BAT を使用したインフラストラクチャ デバイスのセットアップ (1 ページ)
- BAT.xlt を使用したインフラストラクチャ デバイス用 CSV データ ファイルの作成 (2 ページ)
- テキストエディタを使用したインフラストラクチャデバイス用CSVデータファイルの作 成 (2 ページ)
- インフラストラクチャ デバイスの挿入 (3 ページ)
- インフラストラクチャ デバイス挿入の例 (5 ページ)

## **BAT** を使用したインフラストラクチャ デバイスのセット アップ

BAT スプレッドシート BAT.xlt を使用して、インフラストラクチャ デバイス用の CSV ファイ ルを作成できます。

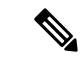

BAT.xlt ファイルは Cisco Unified Communications Manager サーバの最初のノードに存在します が、通常はサーバ上に Microsoft Excel がインストールされていません。その場合は、ファイル を最初のノードからコピーしてMicrosoftExcelがインストールされたローカルマシンに移動し ます。 (注)

### 手順

ステップ **1 [Bulk Administration**(一括管理)**]** > **[Upload/DownloadFiles**(ファイルをアップロード**/**ダウン ロード)**]** の順に選択します。 [ファイルの検索/一覧表示 (Find and List Files) 1ウィンドウが表示されます。

ステップ **2** [検索(Find)] をクリックして、BAT.xlt ファイルをダウンロードします。

## **BAT.xlt**を使用したインフラストラクチャデバイス用**CSV** データ ファイルの作成

手順

- ステップ **1** テキストベースの CSV ファイルをエクスポートまたは作成できる BAT.xlt スプレッドシートを 開きます。
- ステップ2 追加するインフラストラクチャデバイスごとに別々の行を使用して値を入力します。CSVファ イルには、以下をカンマで列挙した列が含まれます。
	- •「デバイス名 (Device Name) 1
	- IPv4 アドレス
	- IPv6 アドレス
	- BSSID
	- 説明
- ステップ3 [BAT形式にエクスポート (Export to BAT Format) | をクリックします。 この操作により、[Cisco CallManager 一括管理ツール(Cisco CallManager Bulk Administration Tool)] ポップアップ ウィンドウが表示されます。
- ステップ **4** [OK]をクリックして、ローカルワークステーションに保存される.txtファイルを作成します。

例:

C:\XlsDataFiles\Infrastructuredevice-04222015144259.

次のタスク

**[**一括管理(**BulkAdministration**)**]**> **[**ファイルのアップロード**/**ダウンロード(**Upload/Download Files**)**]** を使用して、作成したファイルをアップロードします。

## テキストエディタを使用したインフラストラクチャデバ イス用 **CSV** データ ファイルの作成

メモ帳などのテキスト エディタを使用して、インフラストラクチャ デバイス用の CSV テキス ト ファイルを作成できます。

#### 手順

- ステップ **1** テキスト エディタを開くか、テキストベースの CSV ファイルをエクスポートまたは作成可能 な別のアプリケーションを開きます。
- ステップ **2** CSV ファイルの先頭行は、「ACCESSPOINT OR SWITCH NAME,IPV4 ADDRESS,IPV6 ADDRESS,BSSID,DESCRIPTION」にする必要があります。
- ステップ **3** 追加するインフラストラクチャデバイスごとに別々の行を使用して値を入力します。CSVファ イルには、以下をカンマで列挙した列が含まれます。
	- •「デバイス名 (Device Name) 1
	- IPv4 アドレス
	- IPv6 アドレス
	- BSSID
	- 説明
- ステップ **4** サンプル CSV データ ファイルを表示するには、**[**一括管理(**Bulk Administration**)**]** > **[**インフ ラストラクチャデバイス(**Infrastructure Device**)**]** > **[**インフラストラクチャデバイスの挿入 (**Insert Infrastructure Device**)**]** の順にクリックします。

[インフラストラクチャ デバイス設定の挿入(Insert Infrastructure Device Configuration)] ウィン ドウが開きます。

ステップ **5** [サンプル ファイルの表示(View Sample File)] をクリックします。

### インフラストラクチャ デバイスの挿入

次の手順を使用して、CSV ファイルから データベースにワイヤレス アクセス ポイント イン フラストラクチャを一括インポートします。この手順を使用して、Cisco Prime Infrastructure か らエクスポートされた CSV ファイルをインポートしたり、またはサードパーティ ワイヤレス アクセス ポイント コントローラからアクセスポイントをインポートしたりできます。

#### 始める前に

次に列挙する列を含む、カンマ区切り値(CSV)形式のデータ ファイルが必要です。

- アクセス ポイントまたはスイッチ名
- IPv4 アドレス
- IPv6 アドレス
- BSSID:ワイヤレス アクセス プロトコル(WAP)インフラストラクチャ デバイスの場合 に必要
- 説明:場所識別子、スイッチ タイプと場所の組み合わせ、または他の意味のある識別子

IPv4 アドレスと IPv6 アドレスの両方を定義することも、どちらか一方だけを定義することも できます。 (注)

Meraki アクセスポイントの場合、 は、データベース内の基本サービスセット識別子 (BSSID) をそのベース BSSID に正規化した後に更新します。Meraki アクセスポイントの BSSID マスキ ング計算の詳細については、「Cisco Meraki BSSID MAC [アドレスの計算」を](https://documentation.meraki.com/MR/WiFi_Basics_and_Best_Practices/Calculating_Cisco_Meraki_BSSID_MAC_Addresses)参照してくださ い。

Meraki以外のアクセスポイントの場合、UnifiedCMは、最後のバイトを0でマスクすることに より、データベース内の BSSID を更新します。

このマスキングロジックにより、Unified CM はアクセスポイントの個々のチャネルの BSSID ではなく、アクセスポイントを一意に識別できます。

### 手順

- ステップ **1 [**一括管理(**BulkAdministration**)**]**>**[**インフラストラクチャデバイス(**InfrastructureDevice**)**]**> **[**インフラストラクチャ デバイスの挿入(**Insert Infrastructure Device**)**]** の順に選択します。 [インフラストラクチャデバイス設定の挿入(Insert Infrastructure Device Configuration)] ウィン ドウが表示されます。
- ステップ **2** [ファイル名(File Name)] フィールドで、このトランザクション用に作成した CSV データ ファイルを選択します。
- ステップ **3** [ジョブ情報(Job Information)] 領域に、ジョブの説明を入力します。

デフォルトの説明は、[インフラストラクチャデバイスの挿入(Insert Infrastructure Device)] で す。

- ステップ **4** ジョブを実行するタイミングを次のように選択します。
	- すぐにジョブを実行する場合は、**[**今すぐ実行(**Run Immediately**)**]** ラジオ ボタンを選択 します。
	- 後でジョブを実行する場合は、**[**後で実行(**Run Later**)**]** ラジオ ボタンを選択します。
- **ステップ5** [送信 (Submit)]をクリックします。 すぐにジョブを実行するように選択した場合は、ジョブが実行されます。
- ステップ **6** 後でジョブを実行するように選択した場合は、ジョブを実行するタイミングをスケジュールし ます。
	- a) **[**一括管理(**Bulk Administration**)**]** > **[**ジョブスケジューラ(**Job Scheduler**)**]** を選択しま す。
	- b) [検索 (Find) ] をクリックして、さきほど作成したジョブを選択します。
	- c) [ジョブスケジューラ(Job Scheduler)] ウィンドウで、ジョブを実行するタイミングをス ケジュールします。
	- d) [保存 (Save) ] をクリックします。

スケジュールされた時刻に、ジョブが実行されます。

### インフラストラクチャ デバイス挿入の例

### インフラストラクチャ デバイス挿入の例

正しく書式設定されたインフラストラクチャ デバイス エントリの例を以下に示します。

- SFO12-32-AP2,10.77.29.28,FE80::0202:B3FF:FE1E:8330,EC:E1:A9:DA:85:30,SF->Bldg12->3rdFloor
- SFO12-42-AP1,10.77.29.52,,3C:CE:73:56:2A:10,SF->Bldg12->4rdFloor
- NYC01-3560SW1,10.177.34.50,,,NYC->Blgd1->-IDF1
- CHI-3650,10.190.23.33,,,Chicago->1060AddisonSt
- RCDN-AP2,,,AA:17:D8:07:CF:4D,Bldg0-F1

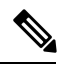

(注)

Meraki以外のアクセスポイントの場合、は、最後のバイトを0でマスクすることにより、デー タベース内の BSSID を更新します。この BSSID は、個別のワイヤレス ネットワークの ID と 同じにしないでください。

「RCDN-AP2,,,AA:17:D8:07:CF:4D,Bldg0-F1」の例は、Meraki以外のアクセスポイント用です。 Meraki アクセスポイントの BSSID マスキング計算の詳細については、「Cisco [Meraki](https://documentation.meraki.com/MR/WiFi_Basics_and_Best_Practices/Calculating_Cisco_Meraki_BSSID_MAC_Addresses) BSSID MAC [アドレスの計算」を](https://documentation.meraki.com/MR/WiFi_Basics_and_Best_Practices/Calculating_Cisco_Meraki_BSSID_MAC_Addresses)参照してください。

I

### インフラストラクチャ デバイス挿入の例

翻訳について

このドキュメントは、米国シスコ発行ドキュメントの参考和訳です。リンク情報につきましては 、日本語版掲載時点で、英語版にアップデートがあり、リンク先のページが移動/変更されている 場合がありますことをご了承ください。あくまでも参考和訳となりますので、正式な内容につい ては米国サイトのドキュメントを参照ください。